### Para efectuar el pago de tu Tarjeta de Crédito Banpaís

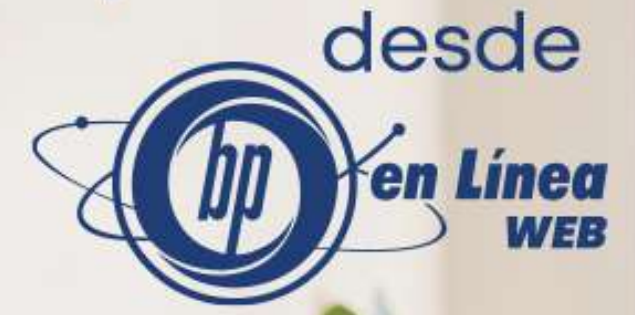

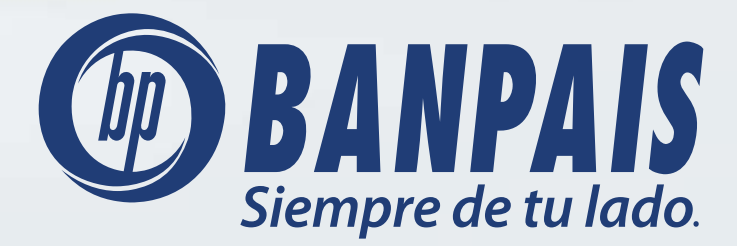

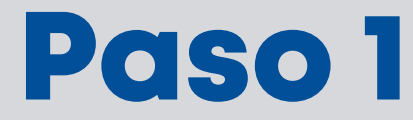

#### Ingresa a BP en Línea Web.

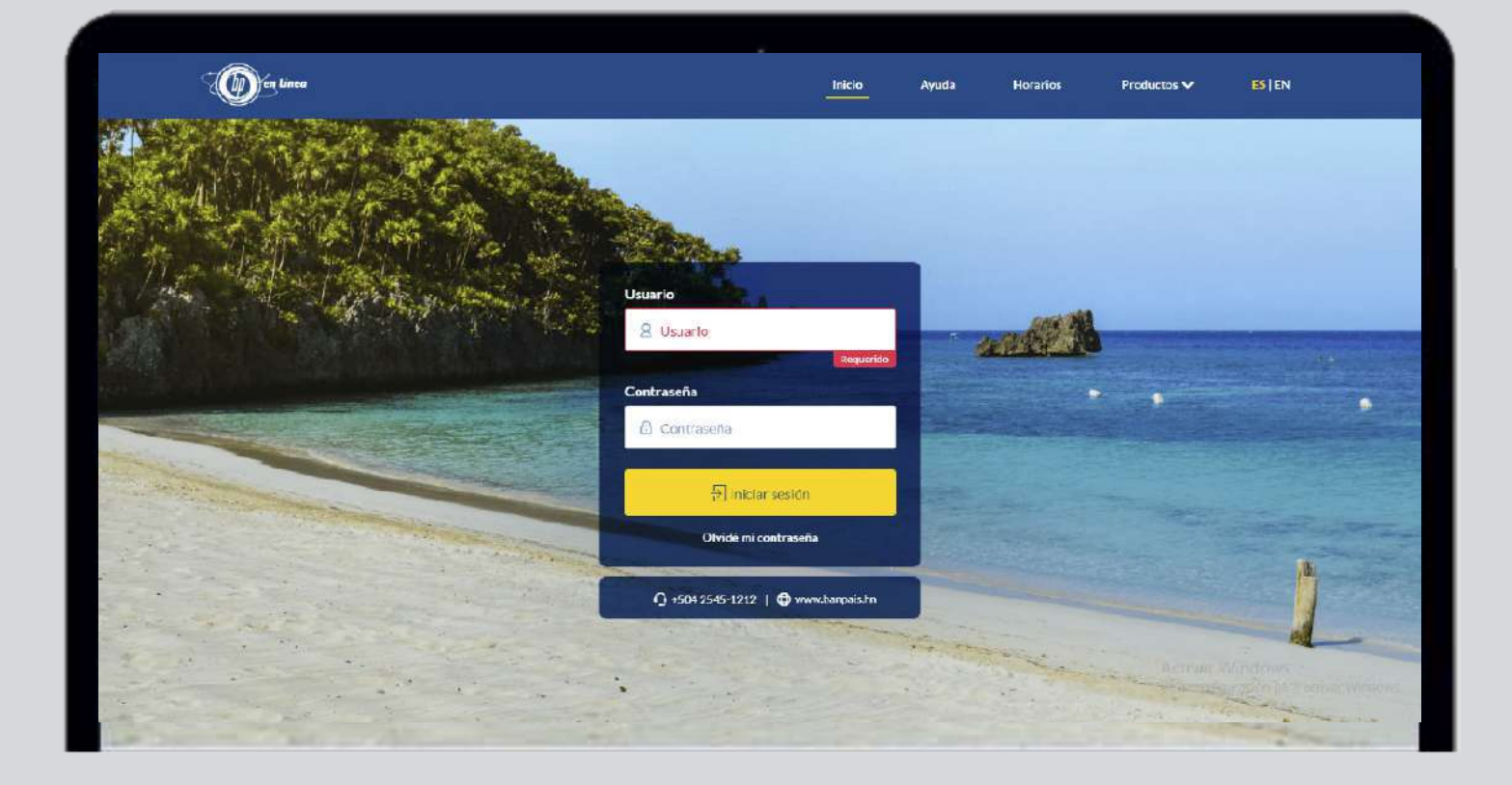

# Paso 2

#### Selecciona en el menú la opción Tarjetas y haz clic en Pago de Tarjeta de Crédito.

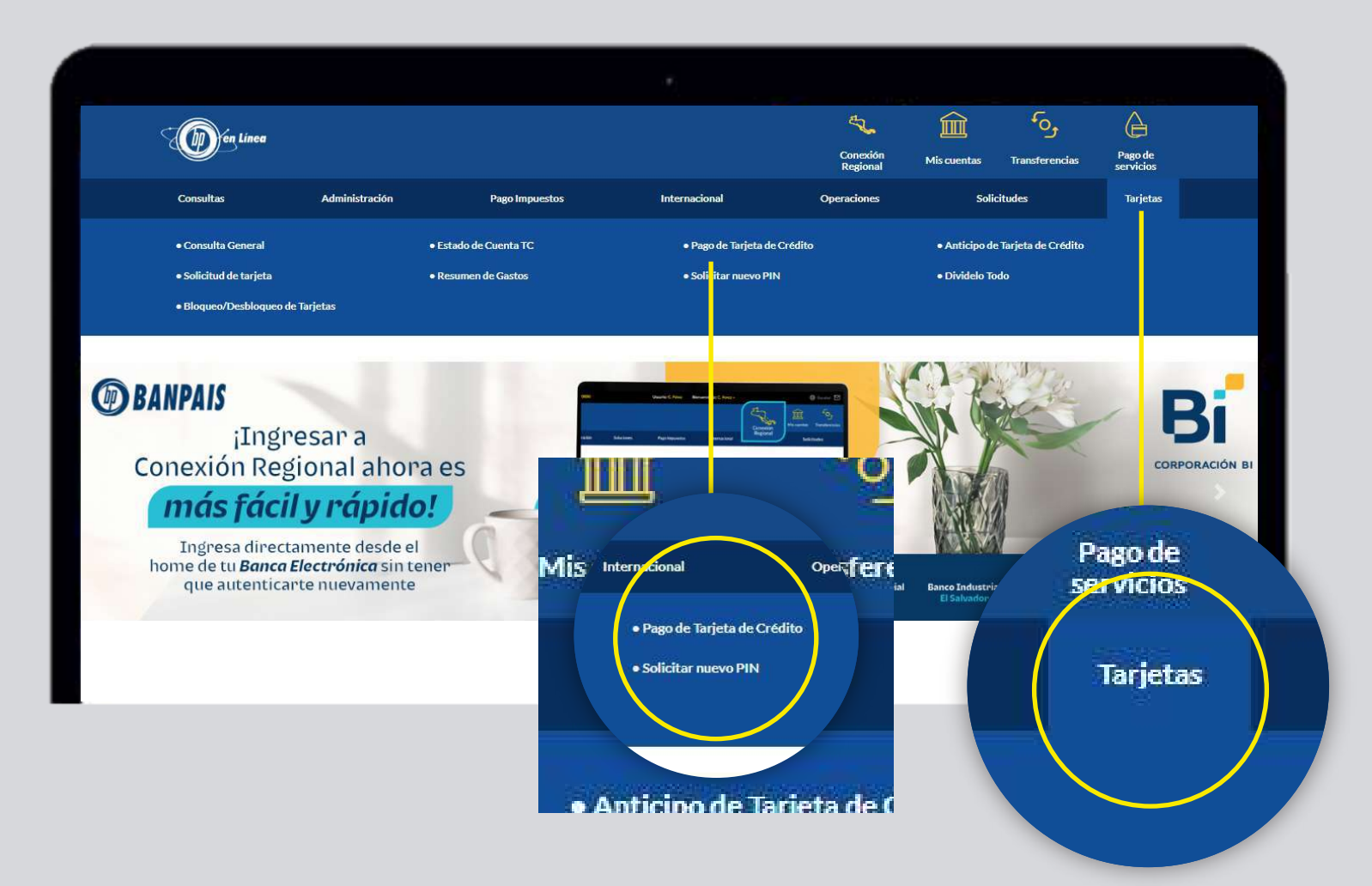

### Paso 3

Elige la tarjeta de crédito activa que deseas pagar (cuando la selecciones aparece el nombre del titular).

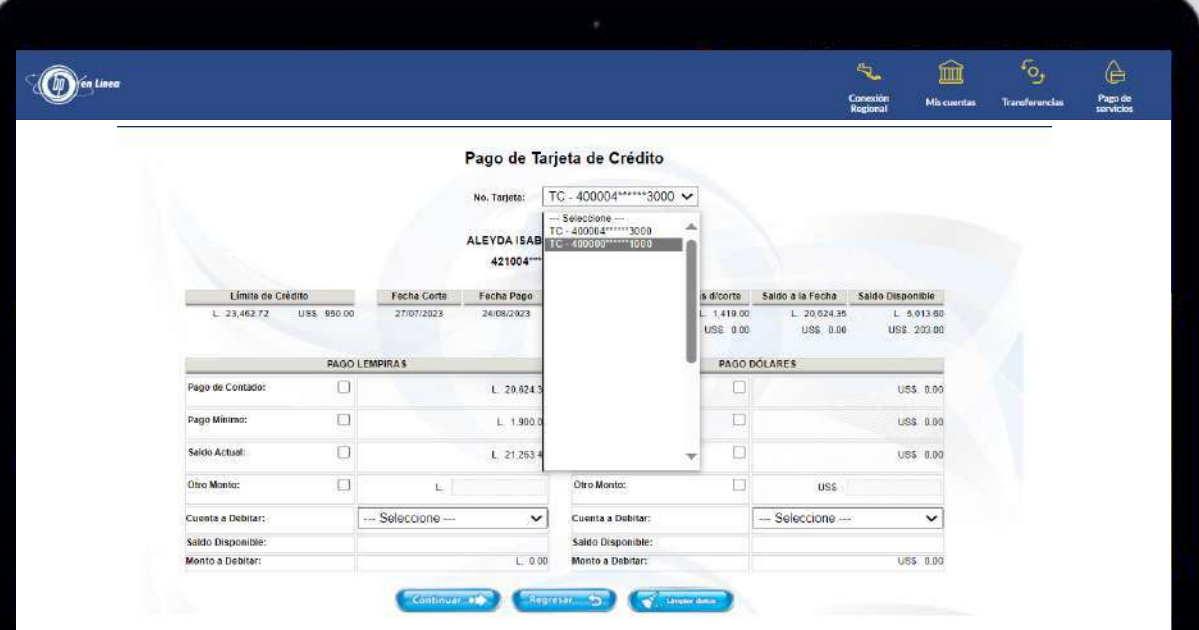

## Paso 4

Completa los campos solicitados (el proceso es el mismo para pagos en lempiras y dólares).

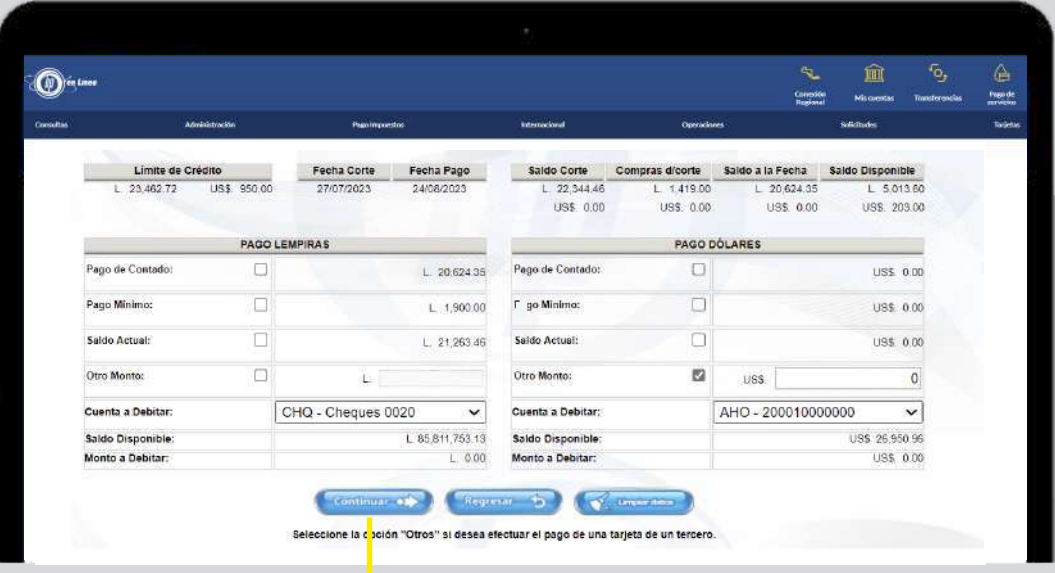

#### Da clic en: **Continuar**.

## Paso 5

Confirma la información y selecciona: Pagar.

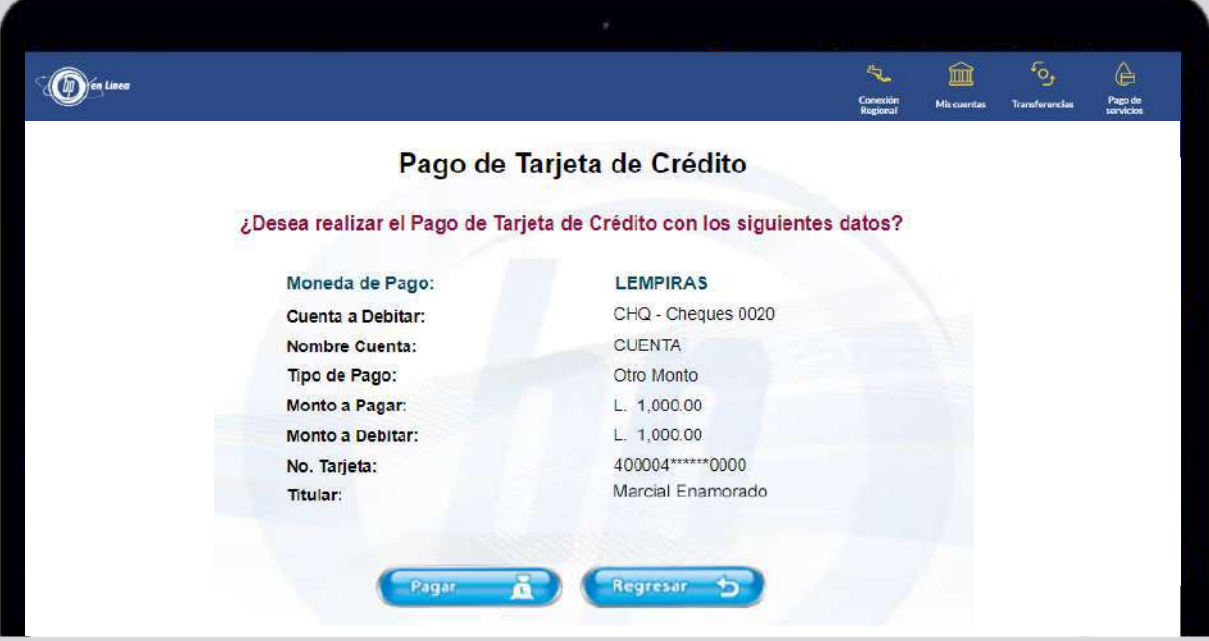

#### ¡Listo! Has realizado así el pago de tu Tarjeta de Crédito Banpaís.

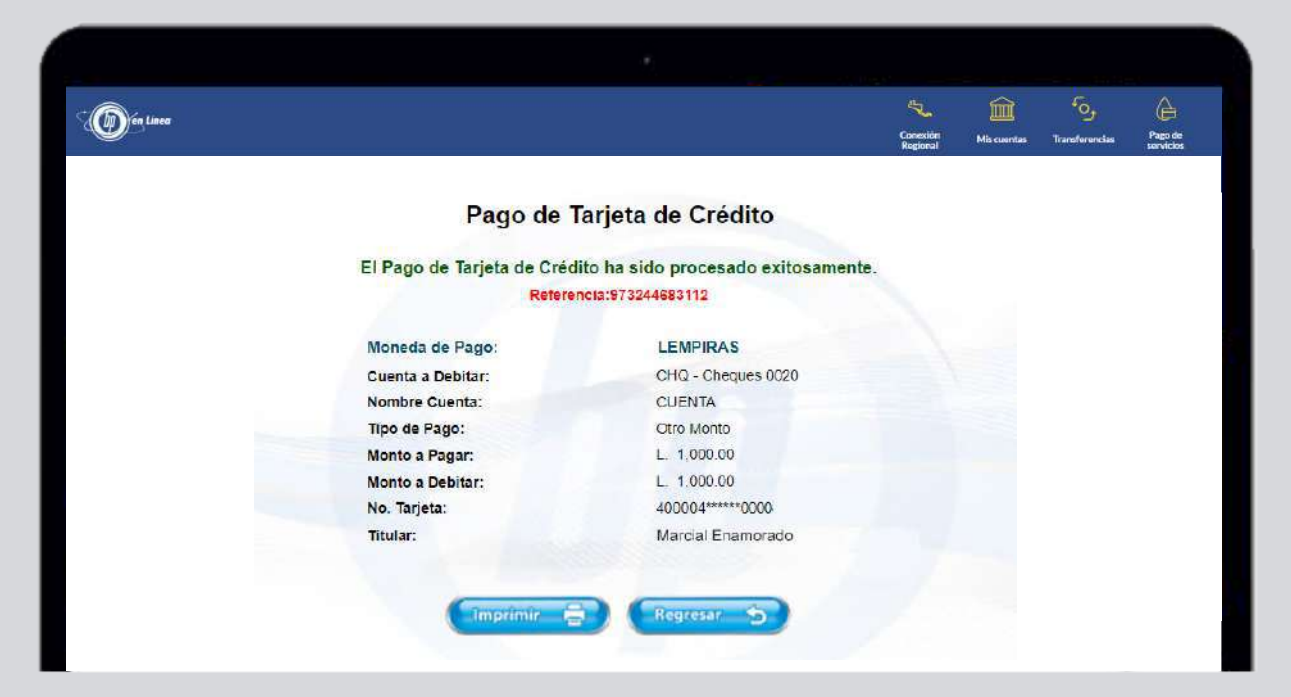

### Así agilizamos tus operaciones.

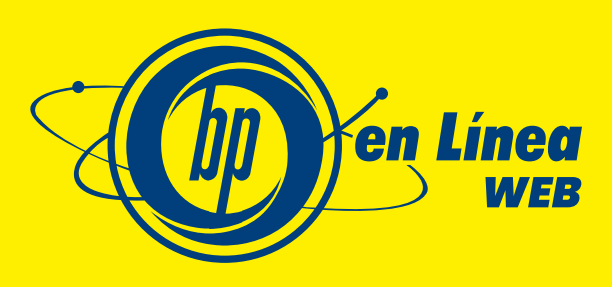

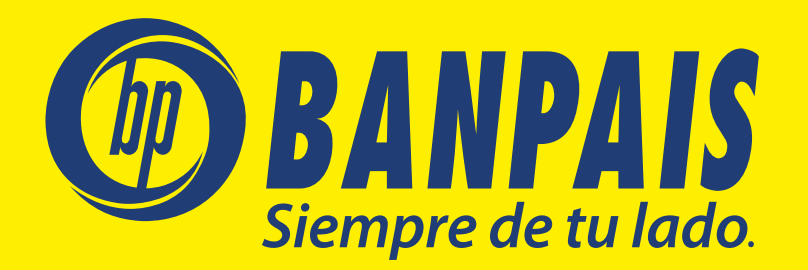